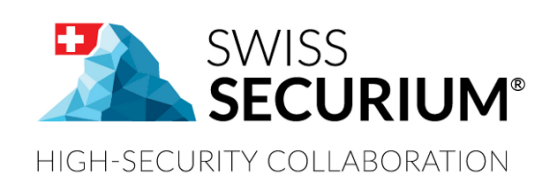

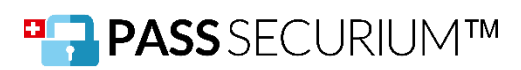

# **PASS SECURIUM™ USER MANUAL**

**YOUR SECURE PASSWORD MANAGER**

**THIS USER MANUAL APPLIES TO PASS SECURIUM™**

**AN ALPEIN SOFTWARE SECURITY PLATFORM PRODUCT**

Document version 1.5 16.05.2019

# **CONTENTS**

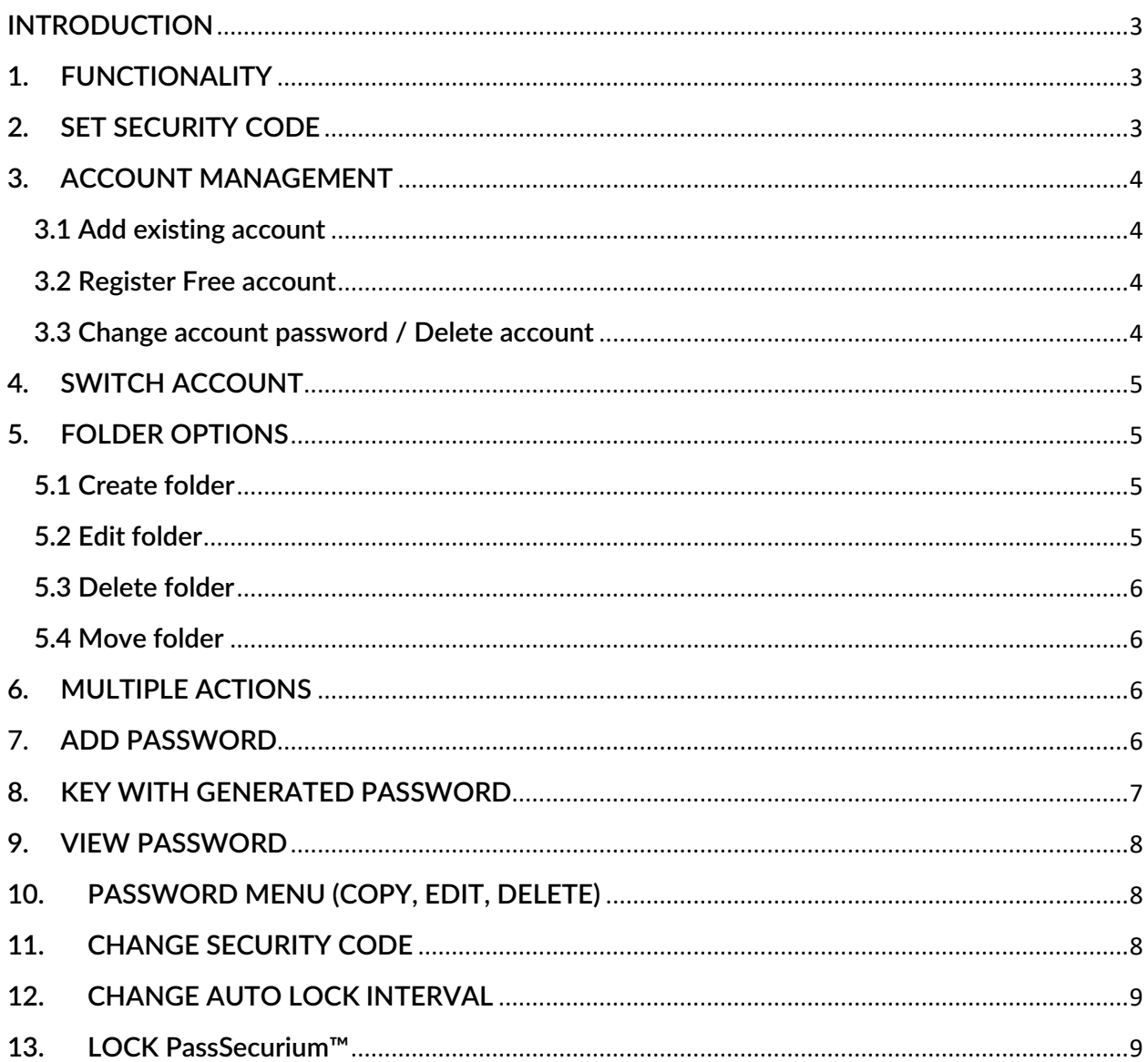

### <span id="page-2-0"></span>**INTRODUCTION**

PassSecurium™ is a part of the SWISS SECURIUM® Platform, which is a special platform for secure communication, storage and exchange of information and documents. Reliable data centre ensures maximum security.

Since foundation we have been successfully protecting communication. The highest corporate communication security is our main goal.

100% are made and protected in Switzerland.

### <span id="page-2-1"></span>**1. FUNCTIONALITY**

With PassSecurium™ you can access your password storage from your mobile devices anytime and anywhere as well as manage your passwords. Besides standard functions (view / delete / manage/ create passwords) PassSecurium™ offers an integrated password generator with selectable complexity. This App can be used for mobile devices of all sizes.

Key functions:

- View, delete and create passwords
- Integrated password generator with selectable complexity
- Easy copy to clipboard
- Automatic lock when idle
- Support for offline mode

### <span id="page-2-2"></span>**2. SET SECURITY CODE**

Security code is an extra password for PassSecurium™ app on your device.

- 1. Enter Security code.
- 2. Confirm Security code.
- 3. Enter a hint for the Security code.
- 4. Tap <Turn on> to enter PassSecurium™.

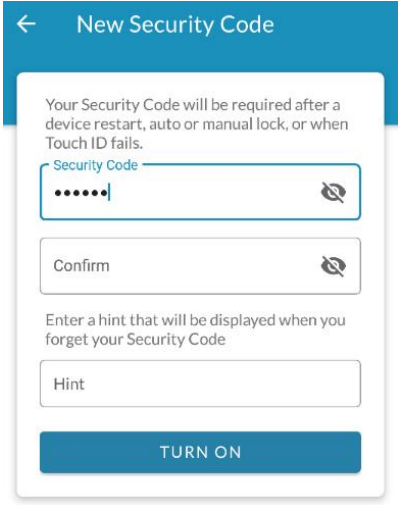

# <span id="page-3-0"></span>**3. ACCOUNT MANAGEMENT**

In the PassSecurium™ app you can add accounts, create new free accounts and delete/edit existing accounts:

- Tap on the menu icon in the upper left corner
- Tap on the combo box icon  $\blacksquare$  to open account list and scroll it till the end. You'll find account management options there.

#### <span id="page-3-1"></span>**3.1 Add existing account**

- 1. Tap <Add account> option.
- 2. Enter product ID (if necessary).
- 3. Enter Username.
- 4. Enter Password.
- 5. Tap <Sign in>

If you are an SWISS SECURIUM® platform user, you should only add new account to your SwissSecurium™ app and that account will synchronize across the other platform applications including PassSecurium™.

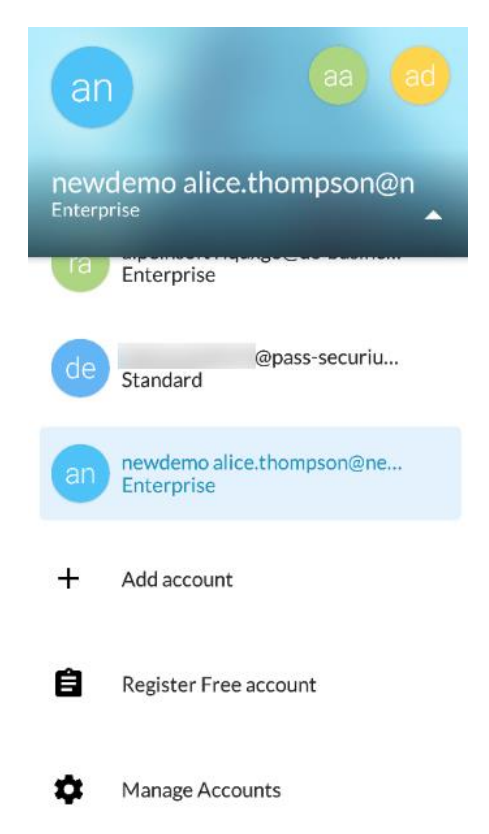

#### <span id="page-3-2"></span>**3.2 Register Free account**

If you need a new free account you can easily register it via PassSecurium™ (you can change its subscription to paid later in Customer Portal: <https://portal.pass-securium.ch/en/login/>):

- Tap <Register Free account>.
- Enter email for account creating.
- Enter and confirm password.
- Tap <Register>.
- To the specified email will come a letter with a link to confirm registration. Follow it.
- Now you have another one account.

#### <span id="page-3-3"></span>**3.3 Change account password / Delete account**

- Tap <Manage Accounts> option.
- Tap the account you want to delete (or to which you want to change the password), the editing window will appear.
- $\bullet$  Tap the basket icon  $\bullet$  in the upper right corner of editing window to delete the account and confirm the deletion.

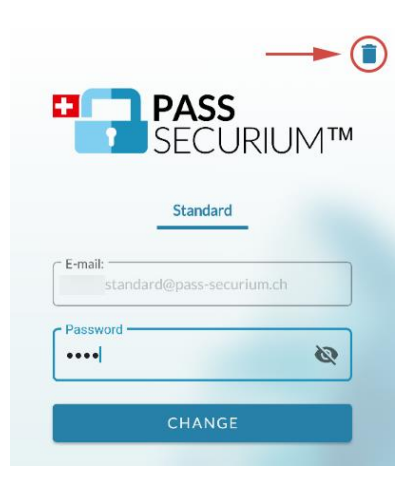

Enter new account password in password field and tap <Change>

Attention! PassSecurium™ accounts are synchronizing with SwissSecurium™ thus at first you should to delete the account in SwissSecurium™.

# <span id="page-4-0"></span>**4. SWITCH ACCOUNT**

- 1. Tap on the menu icon on the left part of the screen  $\blacksquare$
- 2. Tap on the combo box icon  $\blacksquare$  to open the account list.
- 3. Tap on the account you want to switch to.

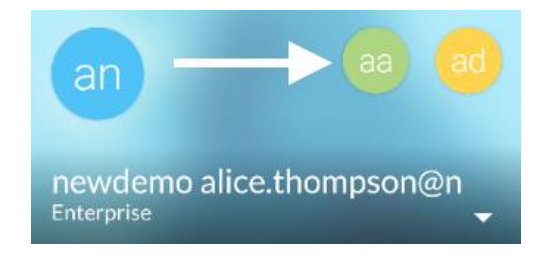

You also can switch accounts by tapping round account icon in the upper menu line. There are first two accounts from drop-down account list.

# <span id="page-4-1"></span>**5. FOLDER OPTIONS**

Tap on the folder you want to view. After that you will see all passwords and folders in that folder.

#### <span id="page-4-2"></span>**5.1 Create folder**

- 1. Tap on the Add icon .
- 2. Tap the folder icon
- 3. Enter folder title.
- 4. Choose security level from the menu.
- 5. Tap <Create new folder>.

#### <span id="page-4-3"></span>**5.2 Edit folder**

- 1. Tap on the menu icon  $\vdots$  near the folder you want to edit. Edit 2. Tap <Edit>. Move
- 3. Tap <Change> if you want to save your edits.

#### <span id="page-5-0"></span>**5.3 Delete folder**

- 1. Tap on the menu icon  $\vdots$  near the folder you want to delete.
- 2. Tap <Delete>.
- 3. Tap <Yes, delete> if you want to delete folder or <Cancel> if you don't.

#### <span id="page-5-1"></span>**5.4 Move folder**

- 1. Tap on the menu icon  $\vdots$  near the folder you want to delete.
- 2. Tap <Move>.
- 3. Select destination folder.
- 4. Tap <Move> on the bottom right corner if you want to move folder or  $\overline{\mathbf{X}}$  in upper left corner of the screen if you don't.

# <span id="page-5-2"></span>**6. MULTIPLE ACTIONS**

In PassSecurium™ you can delete or move multiple objects at once. To do this, tap the multi selector icon  $\Box$  in the top menu bar. After that you will see empty checkboxes opposite each element. Tick all the items to which you are going to implement the action.

If you want to mark all objects at once, tap the double tick icon  $\mathbf{w}$ 

If you want to exit the multi selection mode, tap arrow icon  $\sim$  in the upper left corner.

To move objects, tap move icon .

To delete objects, tap basket icon

### <span id="page-5-3"></span>7. **ADD PASSWORD**

- 1. Tap on the Add icon
- 2. Tap the password icon
- 3. Enter Key title.
- 4. Enter Username.
- 5. Enter Password.
- 6. Enter URL (optional).
- 7. Enter Description (optional).
- 8. Tap <Create new key>.

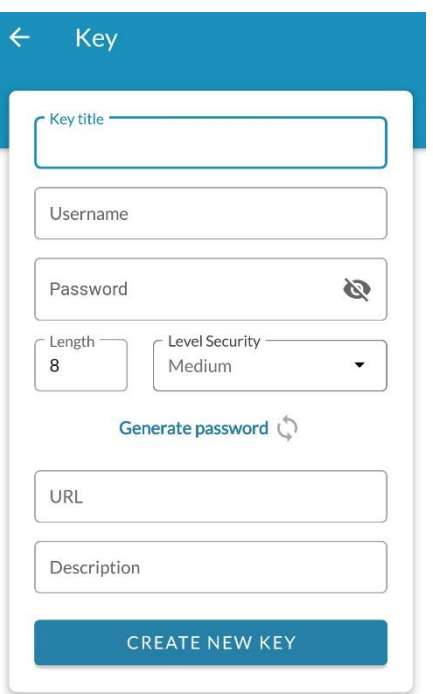

# <span id="page-6-0"></span>**8. KEY WITH GENERATED PASSWORD**

- 1. Tap on the Add icon .
- 2. Tap the password icon  $\overline{a}$ .
- 3. Enter key title.
- 4. Enter username.
- 5. Set password length.
- 6. Set password complexity.
- 7. Tap round arrows icon  $\overrightarrow{\mathbf{Q}}$  to generate a password.
- 8. Tap on the eye icon  $\bullet$  to view password you've generated.
- 9. Enter URL.
- 10. Enter description.
- 11. Tap <Create new key>.

### <span id="page-7-0"></span>**9. VIEW PASSWORD**

- 1. Tap on the password you want view.
- 2. Tap on the eye icon  $\bullet$  to see the password.

# <span id="page-7-1"></span>**10. PASSWORD MENU (COPY, EDIT, DELETE)**

Tap on the menu icon  $\vdots$  near the password you to which you want to perform one of the actions:

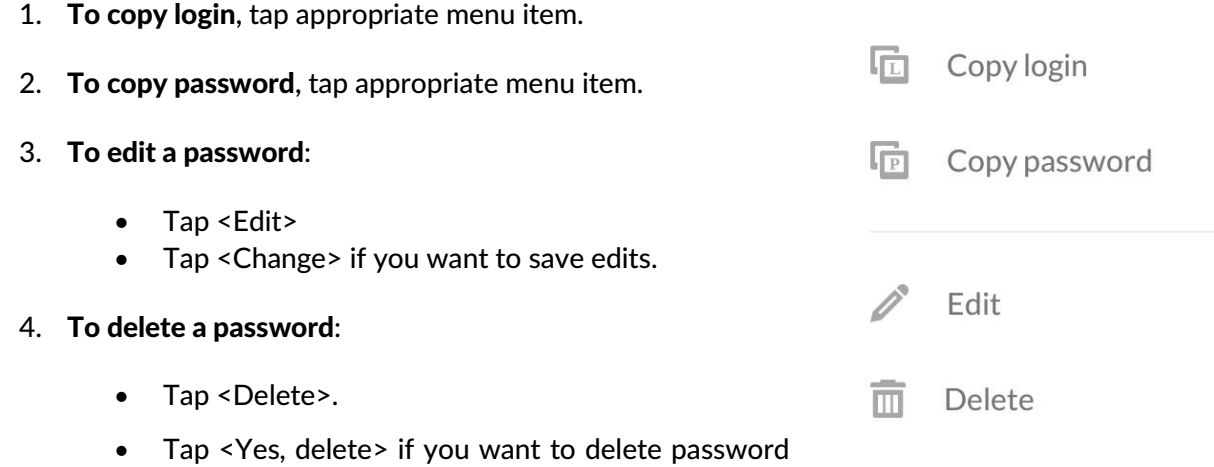

### <span id="page-7-2"></span>**11. CHANGE SECURITY CODE**

or <Cancel> if you don't.

- 1. Tap on the menu icon  $\blacksquare$  on the left upper part of the screen.
- 2. Enter existing Security code.
- 3. Tap <Change>.
- 4. Enter new Security code.
- 5. Confirm.
- 6. Enter a hint for the Security code.
- 7. Tap <Change>.

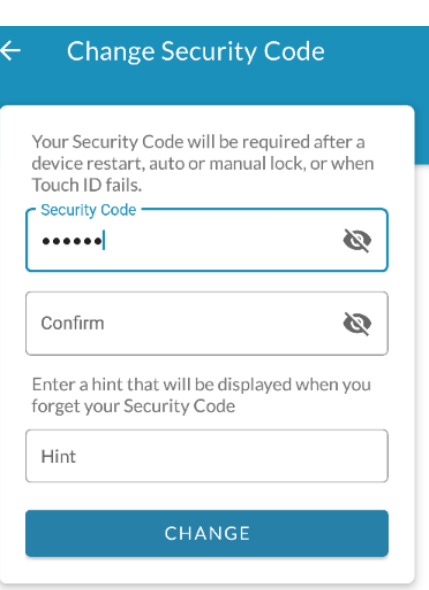

# <span id="page-8-0"></span>**12. CHANGE AUTO LOCK INTERVAL**

- 1. Tap on the menu icon  $\Xi$  on the left part of the screen.
- 2. Tap <Auto-lock>.
- 3. Choose one option from the menu.
- 4. Tap <Close>.

# <span id="page-8-1"></span>**13. LOCK PassSecurium™**

To lock PassSecurium™ on your device tap on the lock icon  $\boxed{\bigoplus}$ .